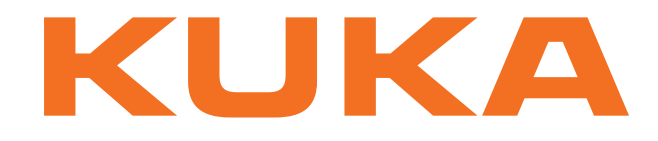

## **KUKA System Technology**

KUKA Roboter GmbH

# <span id="page-0-4"></span>**KUKA.LoadDataDetermination 6.2**

## **For KUKA System Software 8.1, 8.2 and 8.3**

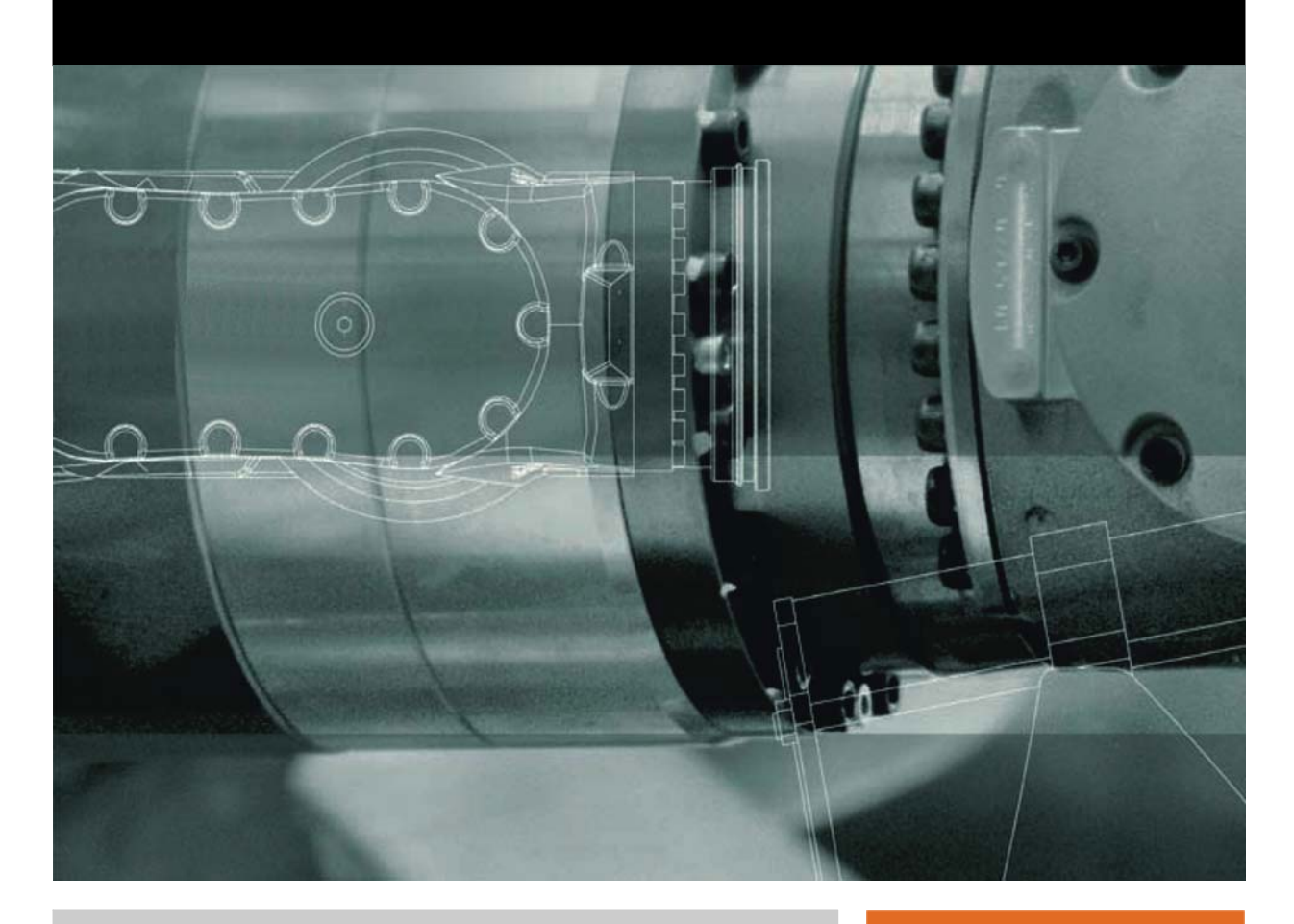

<span id="page-0-2"></span><span id="page-0-0"></span>Issued: 19.06.2013

<span id="page-0-3"></span><span id="page-0-1"></span>Version: KST LoadDataDetermination 6.2 V2 en (PDF)

© Copyright 2013 KUKA Roboter GmbH Zugspitzstraße 140 D-86165 Augsburg Germany

This documentation or excerpts therefrom may not be reproduced or disclosed to third parties without the express permission of KUKA Roboter GmbH.

Other functions not described in this documentation may be operable in the controller. The user has no claims to these functions, however, in the case of a replacement or service work.

We have checked the content of this documentation for conformity with the hardware and software described. Nevertheless, discrepancies cannot be precluded, for which reason we are not able to guarantee total conformity. The information in this documentation is checked on a regular basis, however, and necessary corrections will be incorporated in the subsequent edition.

Subject to technical alterations without an effect on the function.

Translation of the original documentation

KIM-PS5-DOC

Publication: Pub KST LoadDataDetermination 6.2 en Book structure: KST LoadDataDetermination 6.2 V1.1 Version: KST LoadDataDetermination 6.2 V2 en (PDF)

## **Contents**

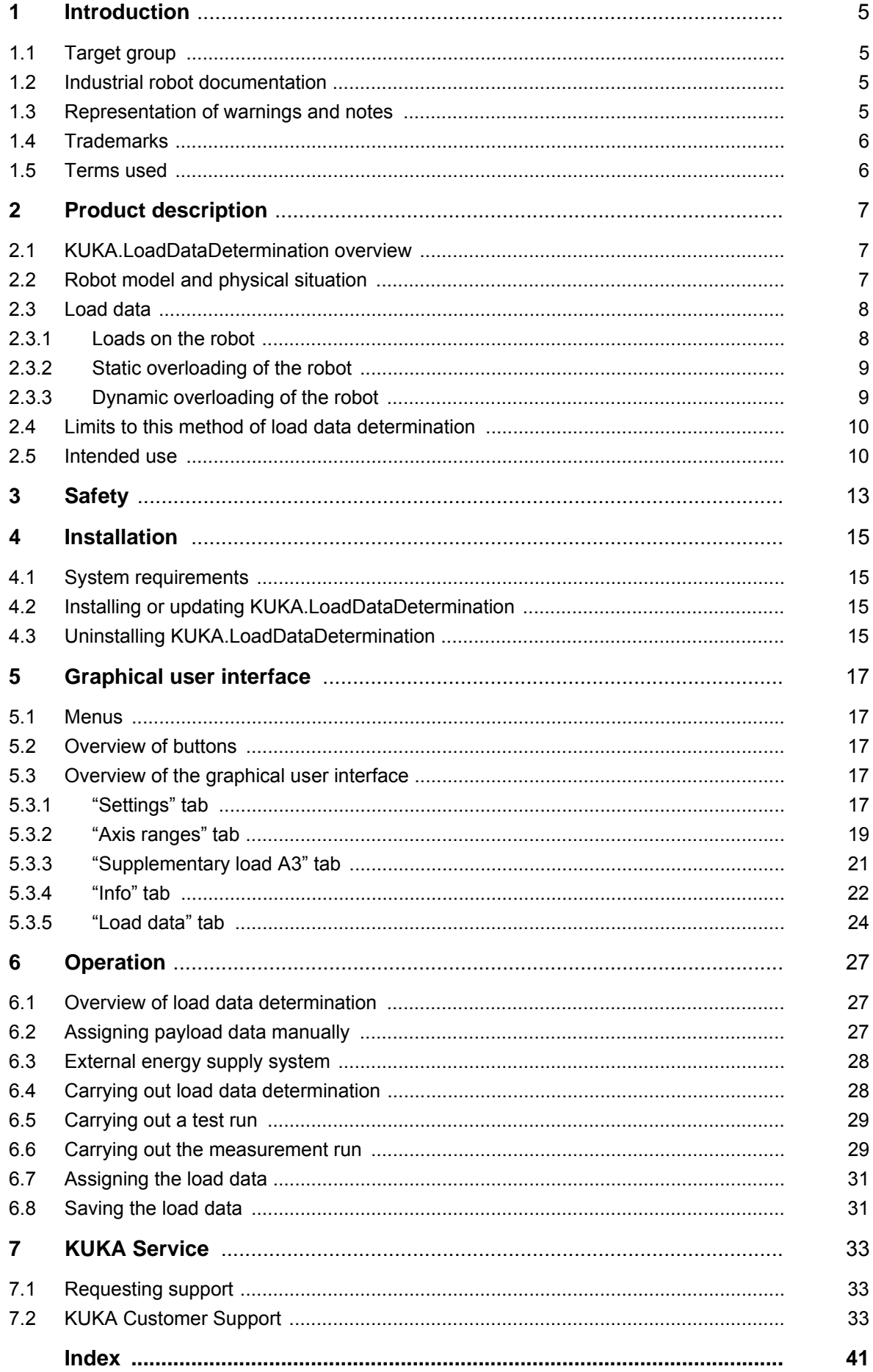

КНКЛ

## <span id="page-4-0"></span>**1 Introduction**

## <span id="page-4-1"></span>**1.1 Target group**

<span id="page-4-7"></span><span id="page-4-5"></span>This documentation is aimed at users with the following knowledge and skills:

- Knowledge of robotics
- Advanced knowledge of the robot controller system
- Advanced knowledge of dynamic and static loading on the robot

<span id="page-4-8"></span>For optimal use of our products, we recommend that our customers take part in a course of training at KUKA College. Information about the training program can be found at www.kuka.com or can be obtained directly from our subsidiaries.

## <span id="page-4-2"></span>**1.2 Industrial robot documentation**

<span id="page-4-4"></span>The industrial robot documentation consists of the following parts:

- Documentation for the manipulator
- Documentation for the robot controller
- **Dearating and programming instructions for the KUKA System Software**
- Documentation relating to options and accessories
- Parts catalog on storage medium

<span id="page-4-6"></span>Each of these sets of instructions is a separate document.

## <span id="page-4-3"></span>**1.3 Representation of warnings and notes**

**Safety** These warnings are relevant to safety and **must** be observed.

These warnings mean that it is certain or highly probable **A DANGER** that death or severe injuries **will** occur, if no precautions are taken. These warnings mean that death or severe injuries **may A WARNING** occur, if no precautions are taken. These warnings mean that minor injuries **may** occur, if  $\wedge$  caution no precautions are taken. These warnings mean that damage to property **may** oc-**NOTICE** cur, if no precautions are taken. These warnings contain references to safety-relevant information or general safety measures. These warnings do not refer to individual hazards or individual precautionary measures. This warning draws attention to procedures which serve to prevent or remedy emergencies or malfunctions: Procedures marked with this warning **must** be followed **SAFFTY INSTRUCTIONS** exactly.

**Notes** These hints serve to make your work easier or contain references to further information.

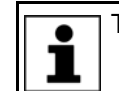

Tip to make your work easier or reference to further information.

## <span id="page-5-0"></span>**1.4 Trademarks**

<span id="page-5-6"></span><span id="page-5-5"></span>**Windows** is a trademark of Microsoft Corporation.

## <span id="page-5-1"></span>**1.5 Terms used**

<span id="page-5-7"></span><span id="page-5-4"></span><span id="page-5-3"></span><span id="page-5-2"></span>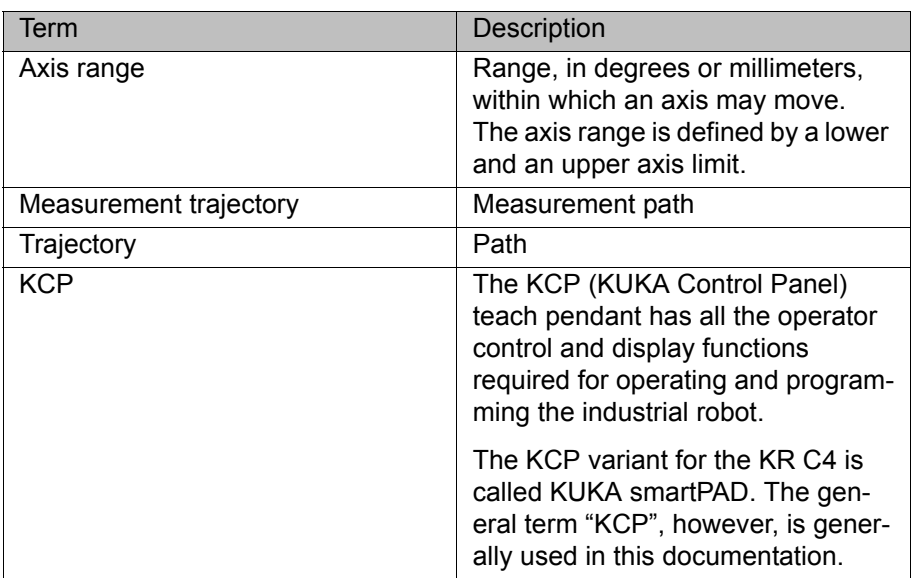

КНКЛ

## <span id="page-6-0"></span>**2 Product description**

## <span id="page-6-1"></span>**2.1 KUKA.LoadDataDetermination overview**

Function For model-compatible path planning – higher motion profile, acceleration adaptation, and also for high-accuracy robot models – it is absolutely vital that the correct load data (mass, center of gravity, moment of inertia) are entered. In this way, overloading of the robot, e.g. of the gear units and bearings, is avoided.

> <span id="page-6-4"></span><span id="page-6-3"></span>The data can be determined quickly and easily using KUKA.LoadDataDetermination.

This is done by carrying out certain measurement motions with a load mounted on the robot and recording the currents resulting from the axis motor torques. These data are used as a basis for calculating the load data.

The mass, center of gravity and moment of inertia of the tools mounted on the robot flange are identified in this way.

The payload can either be determined automatically or entered manually.

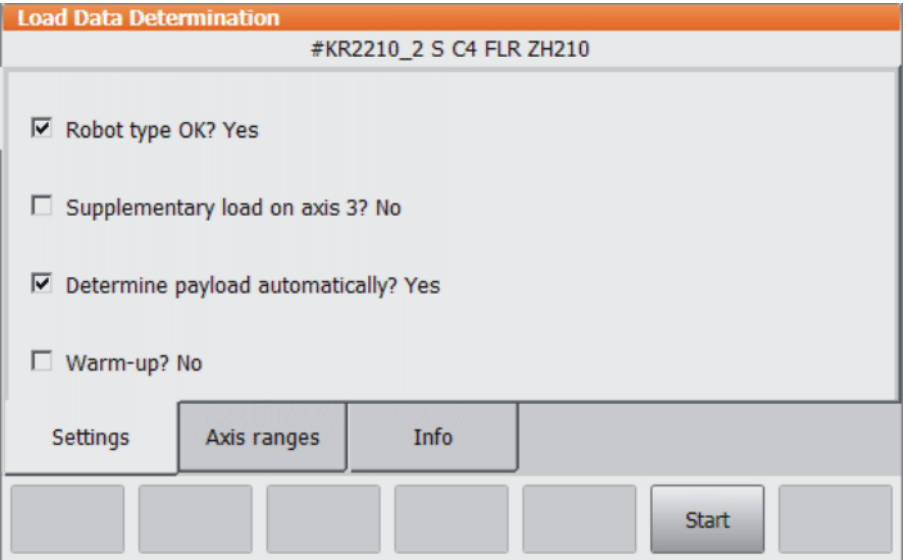

**Fig. 2-1: User interface**

## <span id="page-6-2"></span>**2.2 Robot model and physical situation**

The robot controller plans optimal PTP motions using a dynamic model which calculates time-optimized PTP motions. This ensures that the mechanical stress limits of the robot are never exceeded.

In order to be able to take into account the acceleration adaptation for the higher motion profile, or the robot-specific load when positioning the high-accuracy robot model, it is important to know the mass and center of gravity of the load mounted on the robot flange.

As well as data for the mechanical components of the robot, the load data also play an important role here. Correct specification of the load is therefore of decisive importance in order for the model to agree with the given physical situation, and thus for the quality of the calculation.

## <span id="page-7-0"></span>**2.3 Load data**

<span id="page-7-2"></span>The load data are factored into the calculation of the paths and accelerations and help to optimize the cycle times. The load data must be entered in the robot controller.

<span id="page-7-3"></span>If a robot is operated with incorrect load data or an un-**WARNING** suitable load, this can result in danger to life and limb and/or substantial material damage.

## <span id="page-7-1"></span>**2.3.1 Loads on the robot**

**Description** Various loads can be mounted on the robot:

- **Payload on the flange**
- Supplementary load on axis 3
- Supplementary load on axis 2
- <span id="page-7-4"></span>Supplementary load on axis 1

All loads added together give the overall load.

There is a payload diagram for every robot. This can be used to make a quick preliminary check of whether the robot is suitable for the payı load. The diagram is not, however, a substitute for checking the payload with KUKA.Load.

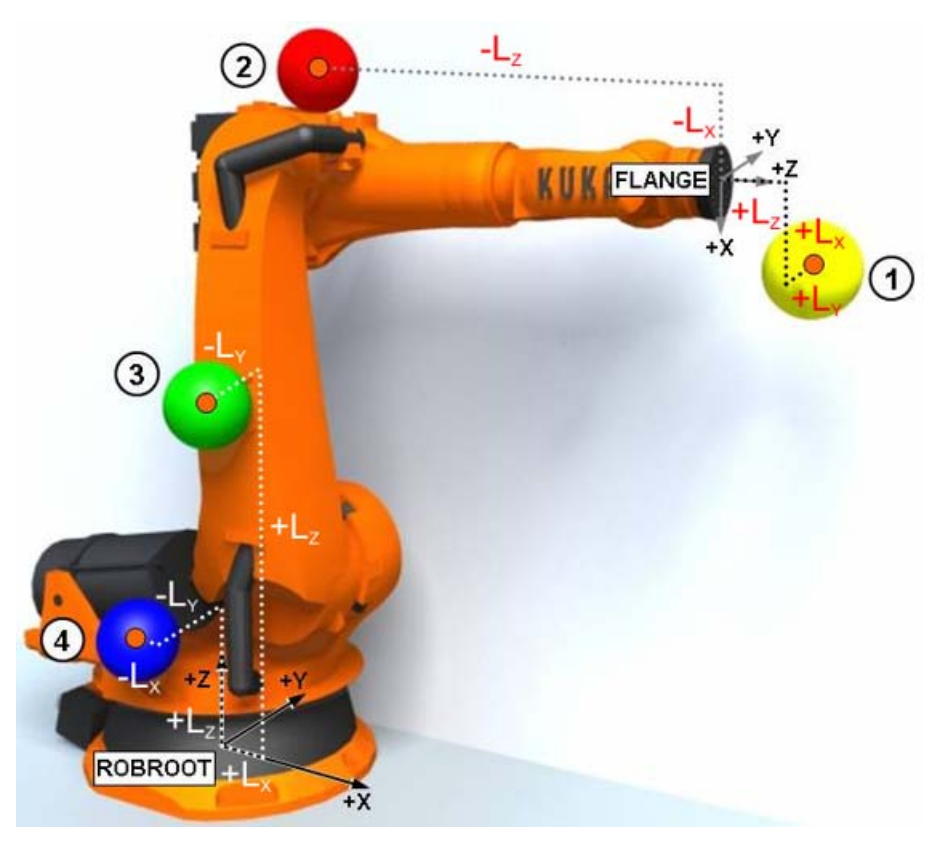

### **Fig. 2-2: Loads on the robot**

- -
- 1 Payload 3 Supplementary load on axis 2
- 2 Supplementary load on axis 3 4 Supplementary load on axis 1

**Parameters** The load data are defined using the following parameters:

<span id="page-8-6"></span><span id="page-8-4"></span>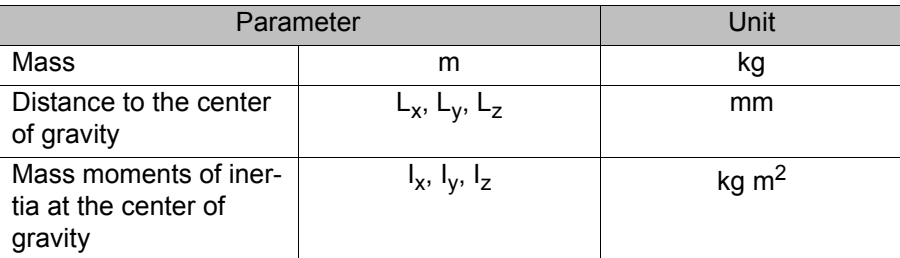

<span id="page-8-7"></span>Reference systems of the X, Y and Z values for each load:

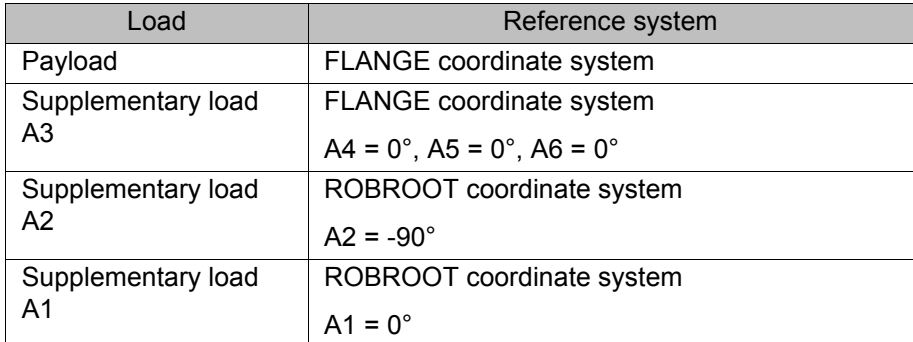

**Sources** Load data can be obtained from the following sources:

- Software option KUKA.LoadDataDetermination (only for payloads on the flange)
- Manufacturer information
- Manual calculation
- <span id="page-8-8"></span>CAD programs

## <span id="page-8-2"></span><span id="page-8-0"></span>**2.3.2 Static overloading of the robot**

**Description** Static analyses are carried out to check the static load on the overall robot and compared with maximum permissible values. In particular, this includes the gear and motor holding torques which are mapped to a specific axis. If these are not sufficient for an overall static evaluation of the robot, equivalent structural loads are considered, which can also be mapped to a corresponding axis. For example, there is no static torque on axis 6 of a palletizing robot, but a load is nonetheless documented.

> If the maximum permissible values are exceeded, this is referred to as static overloading of the robot. This overloading can be prevented by means of the following measures:

- **Burger** Shifting the position of the center of gravity towards the flange center point
- Using a robot with a higher rated payload
- Reducing the mass/weight

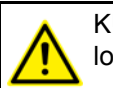

<span id="page-8-5"></span>KUKA Roboter GmbH must always be consulted in the case of overloading.

### <span id="page-8-3"></span><span id="page-8-1"></span>**2.3.3 Dynamic overloading of the robot**

**Description** If the load data are out of specification, this is referred to as dynamic overloading of the robot. This overloading can be prevented by means of the following measures:

- Reduce the mass moments of inertia by:
	- Using a more geometrically compact load

- Reducing the mass
- Using a robot with a higher rated payload

KUKA Roboter GmbH must always be consulted in the case of overloading.

## <span id="page-9-0"></span>**2.4 Limits to this method of load data determination**

The results of the load data determination may be influenced by the following constraints:

Operating state of the machine

The robot must be at operating temperature. The warm-up function can be selected for this.

Mass of the mounted tool

The lower the mass of the tool mounted on the robot flange, the greater the measurement tolerance. The value for the load should therefore not be less than 20% of the rated payload of the robot.

■ Robot path

The angular ranges covered are permanently defined. Only the start position of the robot can be modified within the defined range.

- **Axis 3** swings ± 2 degrees about the start position.
- **Axis 5** swings ± 40 degrees about the start position.
- **Axis 6** swings ± 60 degrees about the start position.
- **Axis 4** does not move (exception: Transpressors)

The start positions must be as close as possible to the default values (>>> [5.3.2 ""Axis ranges" tab" Page 19\)](#page-18-1). The greater the deviation, the poorer the quality of the identified load data.

KUKA.LoadDataDetermination determines the current loads with the accuracy required to ensure the best possible path planning and optimal rating of the robot. The following accuracy can typically be achieved:

**Low payload category** 

20% of rated payload of robot

**Medium payload category** 

10% of rated payload of robot

- High payload category
	- 10% of rated payload of robot
- <span id="page-9-2"></span>**Heavy-duty category** 5% of rated payload of robot

## <span id="page-9-1"></span>**2.5 Intended use**

KUKA.LoadDataDetermination may only be used on a KR C4 robot controller with the following software:

KUKA System Software 8.1, 8.2 or 8.3

Using it for any other or additional purpose is considered impermissible misuse. The manufacturer cannot be held liable for any damage resulting from such use. The risk lies entirely with the user.

Operation in accordance with the intended use also involves compliance with the installation and operating instructions in this documentation.

**Misuse** Any use or application deviating from the intended use is deemed to be impermissible misuse; examples of such misuse include:

> **n** Incorrect configuration (not in compliance with this documentation). This can result in it not being possible to determine the load data as described or with the described accuracy.

## <span id="page-12-0"></span>**3 Safety**

<span id="page-12-1"></span>This documentation contains safety instructions which refer specifically to the software described here.

The fundamental safety information for the industrial robot can be found in the "Safety" chapter of the Operating and Programming Instructions for System Integrators or the Operating and Programming Instructions for End Users.

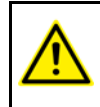

The "Safety" chapter in the operating and programming instructions must be observed. Death to persons, severe injuries or considerable damage to property may otherwise result.

<span id="page-14-5"></span>КНКЛ

## <span id="page-14-4"></span><span id="page-14-0"></span>**4 Installation**

## <span id="page-14-1"></span>**4.1 System requirements**

**Hardware** ■ **KR C4** robot controller

- **Software <b>E** KUKA System Software 8.1 or 8.2 with Windows XP Embedded
	- KUKA System Software 8.3 with Windows Embedded Standard 7 V4.x

## <span id="page-14-2"></span>**4.2 Installing or updating KUKA.LoadDataDetermination**

<span id="page-14-7"></span>It is advisable to archive all relevant data before updating a software package.

- **Precondition E** Software on KUKA.USBData stick
	- No program is selected.
	- T1 or T2 operating mode
	- "Expert" user group

<span id="page-14-6"></span>Only the KUKA.USB data stick may be used. Data may **NOTICE** be lost or modified if any other USB stick is used.

- **Procedure** 1. Plug in USB stick.
	- 2. Select **Start-up** > **Install additional software** in the main menu.
	- 3. Press **New software**. If a software package that is on the USB stick is not displayed, press **Refresh**.
	- 4. Select the entry **LoadDataDetermination** and press **Install**. Reply to the request for confirmation with **Yes**. The files are copied onto the hard drive.
	- 5. Repeat step 4 if another software package is to be installed from this stick.
	- 6. Remove USB stick.
	- 7. It may be necessary to reboot the controller, depending on the additional software. In this case, a corresponding prompt is displayed. Confirm with **OK** and reboot the robot controller. Installation is resumed and completed.
- LOG file A LOG file is created under C:\KRC\ROBOTER\LOG.

## <span id="page-14-3"></span>**4.3 Uninstalling KUKA.LoadDataDetermination**

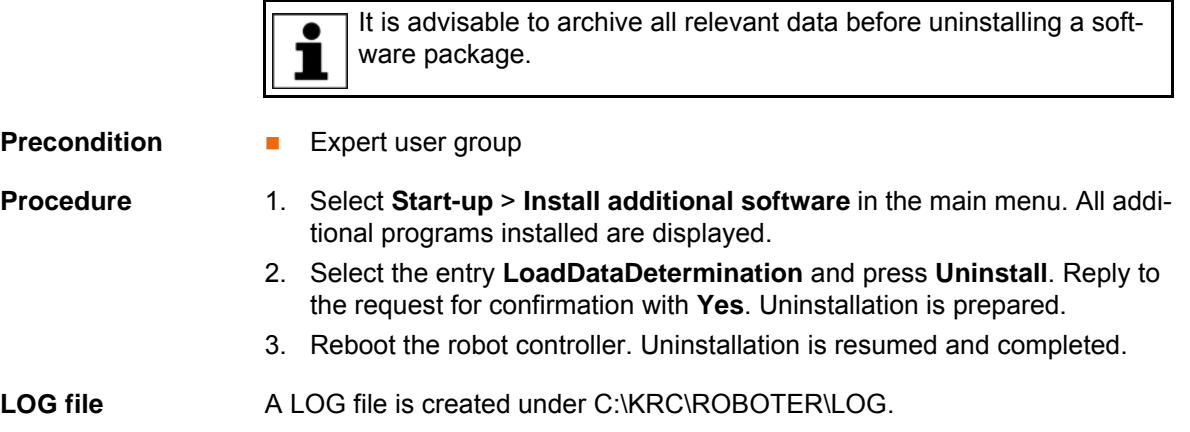

## <span id="page-16-0"></span>**5 Graphical user interface**

## <span id="page-16-1"></span>**5.1 Menus**

<span id="page-16-8"></span><span id="page-16-7"></span>The following menu is specific to this technology package:

- Start-up
	- Service
		- **Load Data Determination**

<span id="page-16-6"></span>This menu is only available if no program has been selected.

## <span id="page-16-2"></span>**5.2 Overview of buttons**

The following buttons are available:

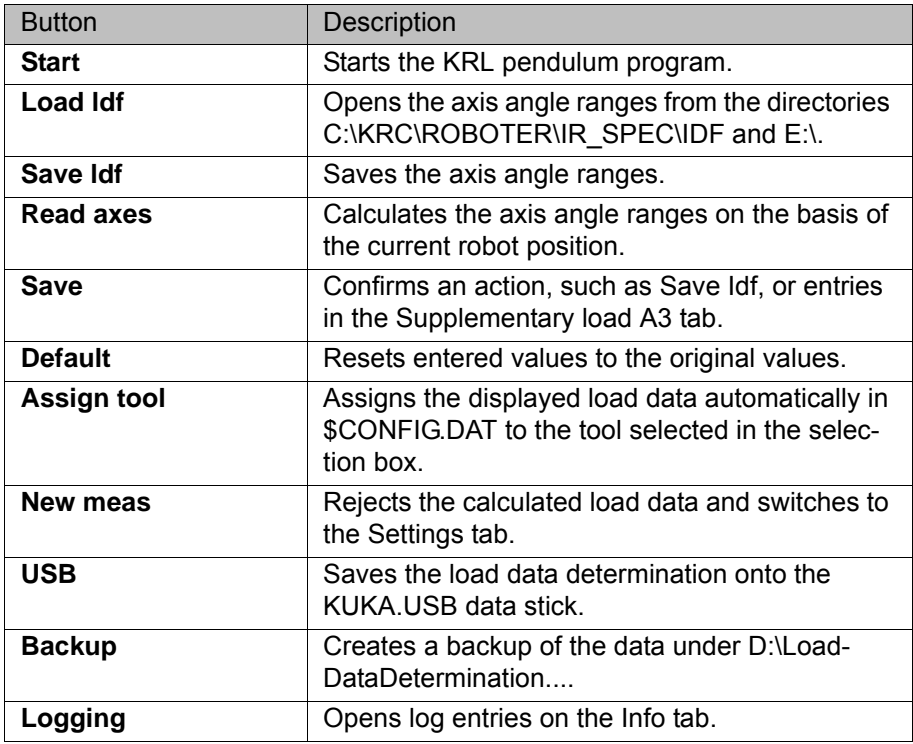

## <span id="page-16-3"></span>**5.3 Overview of the graphical user interface**

### <span id="page-16-5"></span><span id="page-16-4"></span>**5.3.1 "Settings" tab**

**Description** The "Settings" tab has the following functions:

<span id="page-16-9"></span>■ Robot type OK?

The robot types are optimized for load data determination with the standard set of motors. It is therefore necessary to specify the correct robot type. On starting the load data determination, the motor set is checked together with the robot name. If the robot is available in the current load data version, "Robot type OK?" is automatically set to Yes.

If the robot with its motor set is not recognized (e.g. due to a change in the robot's motor set for technical reasons, which has not yet been updated in the LDD database), the message "Robot with this set of motors not adjusted for LDD" is displayed in the message window.

Always consult KUKA Roboter GmbH if the message **NOTICE** "Robot with this set of motors not adjusted for LDD" is generated. Damage to property may otherwise result.

Using the checkbox "Robot type OK? Yes", it is possible to select manually from a selection box a different robot from the one shown above, but which has the same motor set.

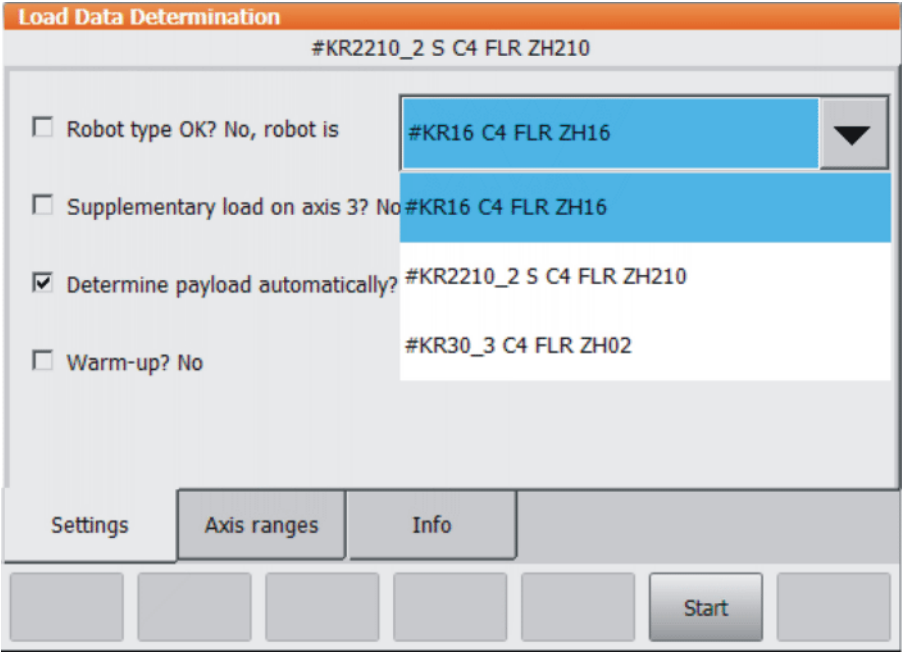

#### **Fig. 5-1: Selection box**

To avoid damage to the robot, it must be ensured that the **NOTICE** correct robot type has been selected. The number of robot types supported by load data determination is constantly being expanded. Information on which robot types are currently supported can be obtained from KUKA Roboter GmbH.

### **Supplementary load on axis 3?**

If "Supplementary load on axis 3?" is activated, the "Supplementary load A3" tab is opened. Supplementary load data can be entered here.

#### **Determine payload automatically?**

If the payload should be determined automatically, this box must be activated.

If the payload should not be determined automatically, this box must be deactivated. The payload can then be entered manually.

## **Warm-up?**

If the robot is not at operating temperature, a warm-up can be set.

The robot must be at operating temperature so that the **NOTICE** data determined correspond to the actual parameters. If the robot is not at operating temperature, a warm-up must be carried out. Damage to the robot may otherwise result.

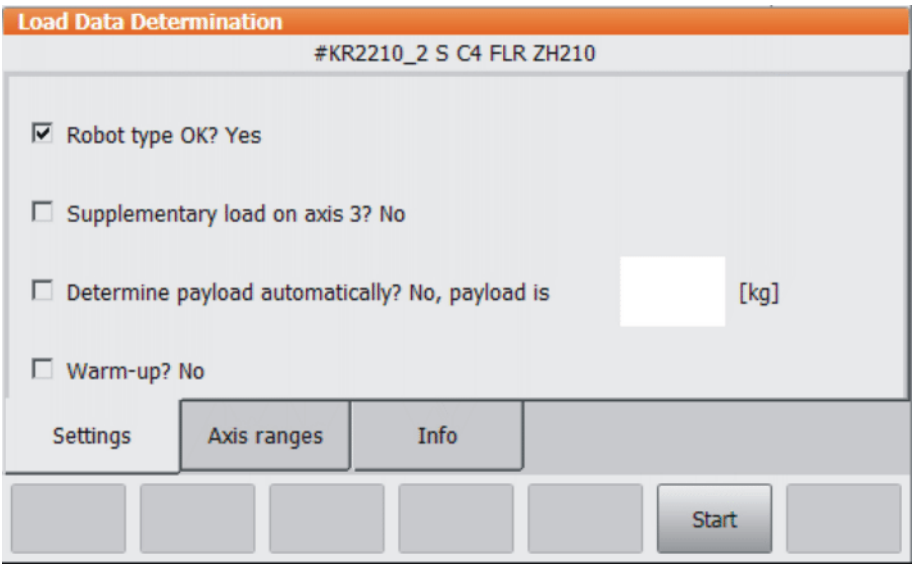

<span id="page-18-2"></span>**Fig. 5-2: "Settings" tab**

#### <span id="page-18-1"></span><span id="page-18-0"></span>**5.3.2 "Axis ranges" tab**

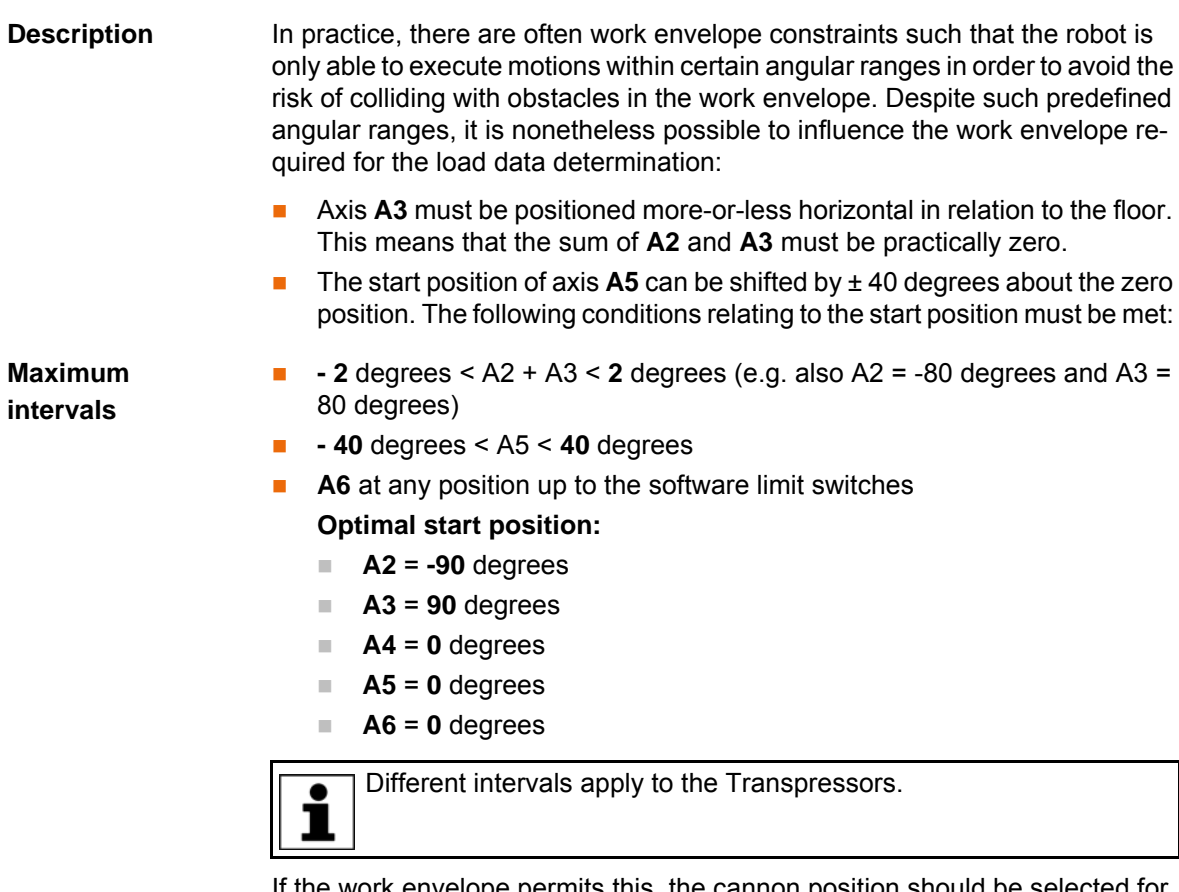

If the work envelope permits this, the cannon position should be selected for the identification process.

For the pendulum motions, axis **A4** is always moved to 0 (zero) degrees by the program. The user should therefore check beforehand that this position is compatible with the work envelope.

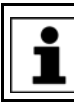

If axis A4 is not at 0 (zero) degrees, the message "Caution: The angles for axis 4 were set to zero degrees!" is displayed.

The start position of axis **A5** should be as close as possible to 0 (zero) degrees. The greater the deviation from 0 (zero) degrees, the poorer the quality of the identified load data.

Since the current robot position is used to calculate the intervals, it is possible that a software limit switch may be violated. This is checked by the program and the start position must be modified as required. Violation of the software limit switches is indicated by a status message.

The midpoint of the axis range for axis **A6** is automatically set to the multiple of 90 degrees nearest to the current axis position (e.g. from 87 degrees to 90 degrees, or from 145 degrees to 180 degrees). For the second motion, the midpoint of the axis range is offset +90 degrees from the first motion.

**Axis angle ranges** On the "Axis ranges" tab, the axis positions of axes A1 and A2 and the motion ranges of axes A3 to A6 are displayed. Using the buttons **Read axes**, **Save Idf** and **Load ldf**, the current axis angles can be read in and the settings can be saved or loaded, respectively.

> The entries in the boxes for axes **A1** and **A2** correspond to the current robot position.

> Axis **A4** is not moved and is thus always set to 0 degrees during the identification process, irrespective of its current position.

For axes **A3**, **A5** and **A6**, the interval is calculated from the current robot position and a predefined angular range. The following applies here:

- Axis **A3** ± 2 degrees, i.e. [curr.pos. -- 2 degrees, curr.pos. + 2 degrees]
- Axis **A5** ± 40 degrees, i.e. [curr.pos. -- 40 degrees, curr.pos. + 40 degrees]
- Axis **A6** ± 60 degrees, i.e. [curr.pos. -- 60 degrees, curr.pos. + 60 degrees]

The identification process consists of three separate measurements.

- In the first measurement, only axes **A3** and **A5** are moved.
- In the second measurement, axis **A6** is rotated through 90 degrees and only axis **A5** is moved.
- In the third measurement, an individual motion of axis **A6** about the starting position of the robot is carried out.

**Path planning (Transpressors)** For Transpressors, the following axes are moved:

- First motion: Axes A3 + A5
- Second motion: Axis A4
- Third motion: Axis A6 with A4 rotated through 90 degrees.

**Overview of default angular ranges**

The default angular ranges are contained in the following IDF files:

DEFAULT.IDF

Default angular ranges for standard robots

DEFAULT\_WIH.IDF

Default angular ranges for Transpressors

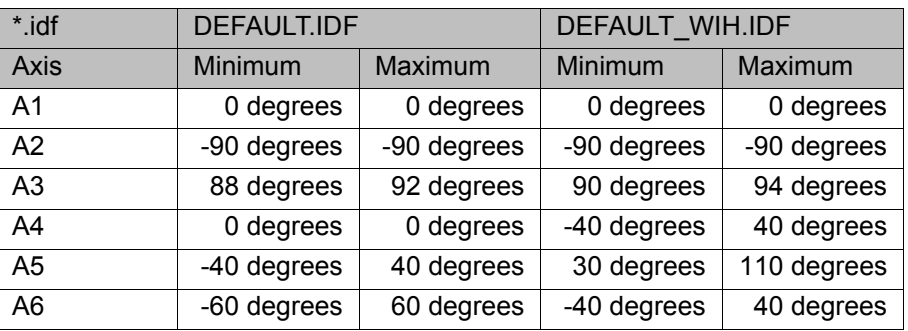

| <b>Load Data Determination</b> |                  |                          |             |      |  |  |  |  |  |
|--------------------------------|------------------|--------------------------|-------------|------|--|--|--|--|--|
|                                |                  | #KR2210 2 S C4 FLR ZH210 |             |      |  |  |  |  |  |
| Axis                           | Lower Axis Range | <b>Upper Axis Range</b>  | <b>Unit</b> |      |  |  |  |  |  |
| A1                             | 0                | 0                        | deg         |      |  |  |  |  |  |
| A <sub>2</sub>                 | $-90$            | $-90$                    |             | deg  |  |  |  |  |  |
| A <sub>3</sub>                 | 90               | 94                       | deg         |      |  |  |  |  |  |
| A <sub>4</sub>                 | $\bf{0}$         | n                        | deg         |      |  |  |  |  |  |
| A <sub>5</sub>                 | $-40$            | 40                       | deg         |      |  |  |  |  |  |
| A <sub>6</sub>                 | $-60$            | 60                       | deg         |      |  |  |  |  |  |
|                                |                  |                          |             |      |  |  |  |  |  |
| Settings                       | Axis ranges      | Supplementary<br>load A3 | Load data   | Info |  |  |  |  |  |
| Save Idf                       |                  |                          |             |      |  |  |  |  |  |

<span id="page-20-1"></span>**Fig. 5-3: "Axis ranges" tab**

## <span id="page-20-0"></span>**5.3.3 "Supplementary load A3" tab**

**Description** The following values can be entered on the "Supplementary load A3" tab:

- $\blacksquare$  Mass in kg
- **Center of gravity in mm for Lx, Ly, Lz**
- **IDERTIA IS NOTE 18** Intertia in kg m<sup>2</sup> for lx, ly, lz

The input boxes for the mass, inertia and center of gravity already contain the preset values from the file \$CONFIG.DAT.

If the values entered in the file \$CONFIG.DAT are the default values (mass = -1), the values from the file \$ROBCOR.DAT are used.

These values are not saved in the file \$CONFIG.DAT. In- $\land$  WARNING correct supplementary load data will lead to inaccuracy and deviation when determining the load data.

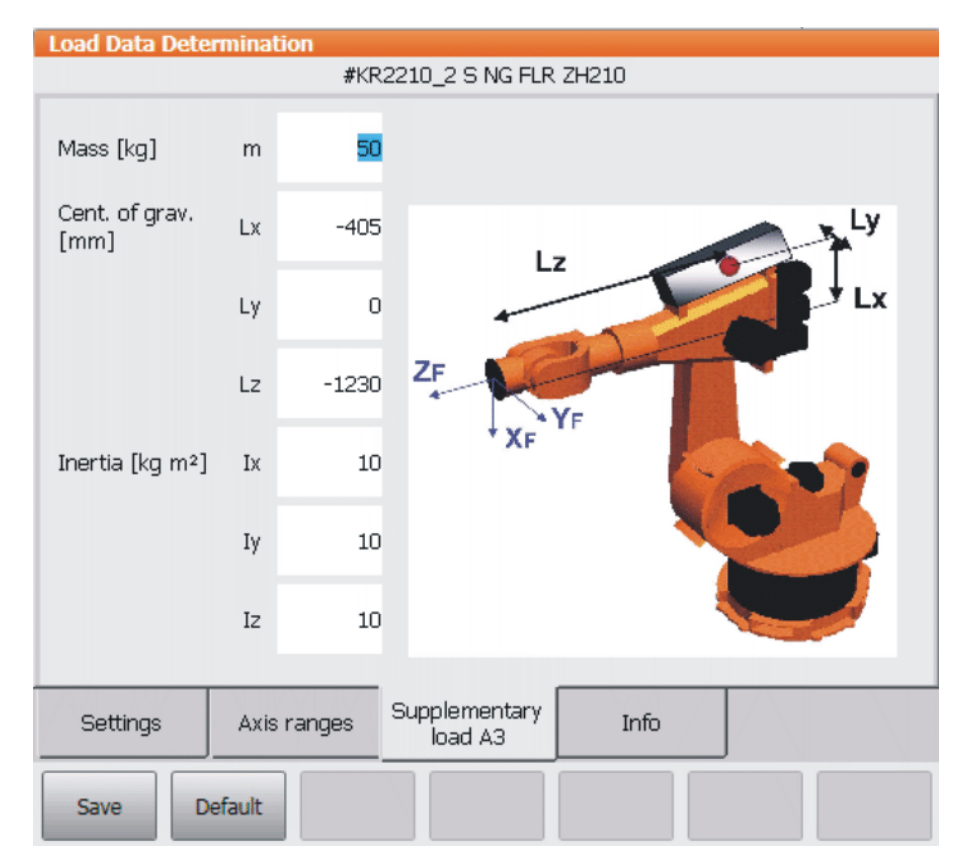

<span id="page-21-1"></span>**Fig. 5-4: "Supplementary load A3" tab**

## <span id="page-21-0"></span>**5.3.4 "Info" tab**

**Description** The "Info" tab displays the following version information and log entries:

- **Version information:** 
	- **Load data determination**
	- $\blacksquare$  Path planning
	- Robot types
- Log entries:
	- Log date
	- $\blacksquare$  Log entry

To show the log entries, it is necessary to switch to the user group "Administrator".

## **Procedure** 1. Select **Configuration** > User group in the main menu.

- 2. Press **Log On** and select the user group "Administrator".
- 3. Enter password and confirm with **Log On**. The **Logging** button then appears. If this is pressed, a selection box opens, in which the log date can be selected.

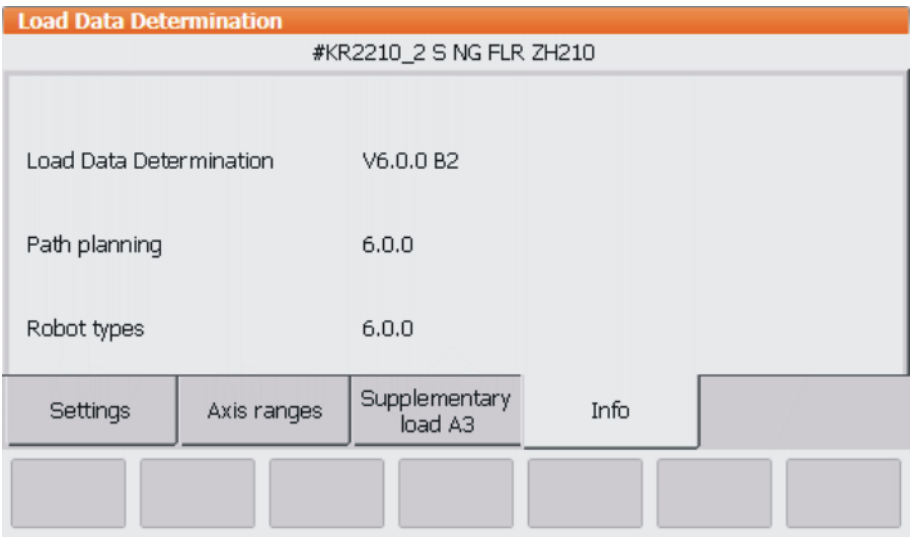

## **Fig. 5-5: "Info" tab**

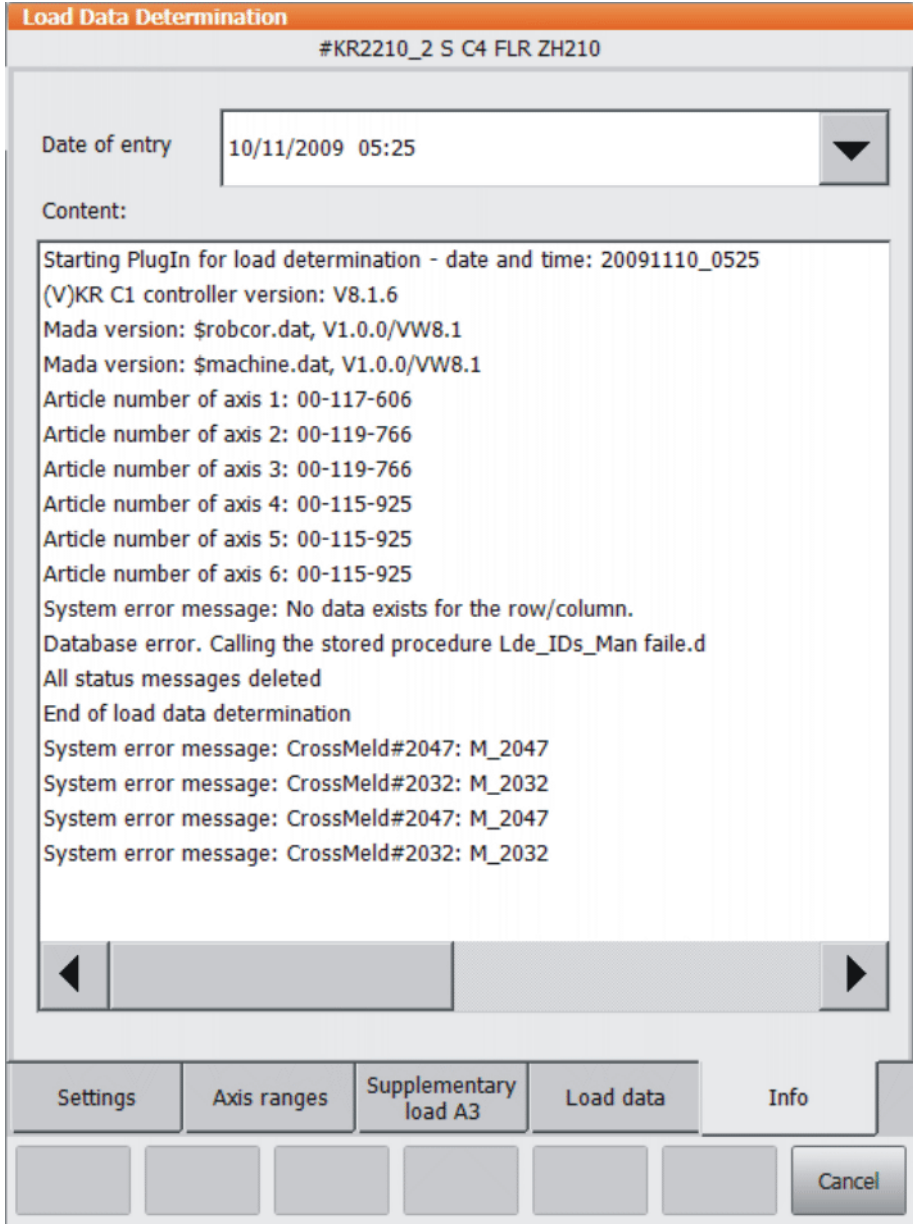

**Fig. 5-6: Log entries**

## <span id="page-23-1"></span><span id="page-23-0"></span>**5.3.5 "Load data" tab**

**Description** Once the load data determination is completed, this tab is generated and added. Here the calculated load data are shown.

<span id="page-23-2"></span>The following settings can be made here:

Discard the calculated load data

Pressing the **New meas** button discards the calculated load data. The program switches to the Settings tab.

Assign the load data to a tool

Pressing the **Assign tool** button assigns the displayed load data automatically in \$CONFIG.DAT to the tool number selected in the selection box.

To show more than just the tool number here, a tool name can be assigned to the tool number. ı

In the main menu, select **Start-up** > **Measure** > **Tool** > **Change name**. Mark the tool number and press **Name**. Enter a tool name and confirm with **Save**. The tool name is saved.

Save load data to disk

Pressing the **USB** button saves the load data in the file load.txt to the USB stick.

Only the KUKA.USB data stick may be used. Data may **NOTICE** be lost or modified if any other USB stick is used.

■ Create a backup of the load data determination

Pressing the **Backup** button saves a backup of the load data determination process on D:\LoadDataDetermination.

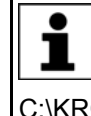

When a backup is created, the load data determined and other project information (as in KUKA.Load) are saved in the project file KukaLoadProject.\*serialnumber\*.XML. This XML file is saved in the directory C:\KRC\Roboter\IR\_SPEC\L\_IDENT.

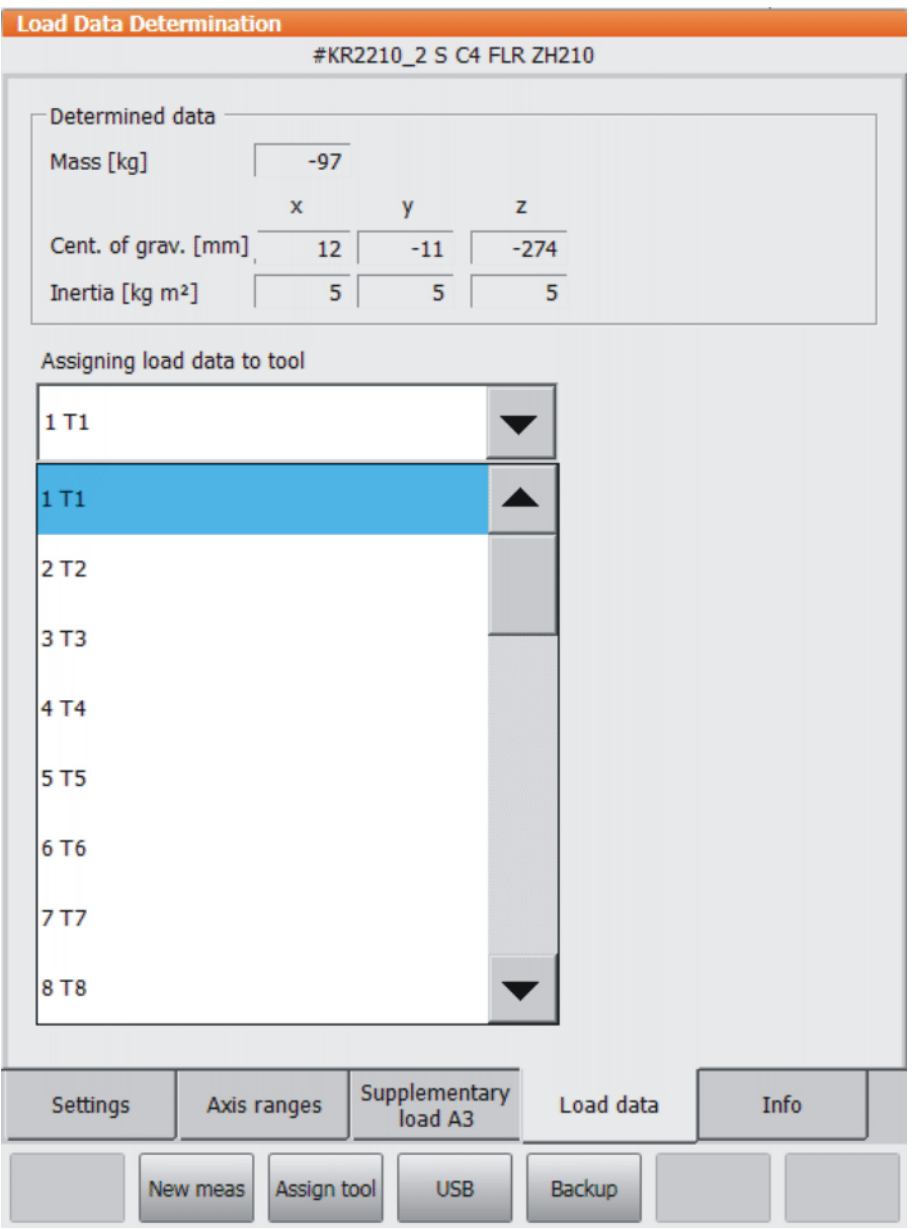

**Fig. 5-7: "Load data" tab**

## <span id="page-26-0"></span>**6 Operation**

## <span id="page-26-1"></span>**6.1 Overview of load data determination**

### **Overview**

<span id="page-26-4"></span><span id="page-26-3"></span>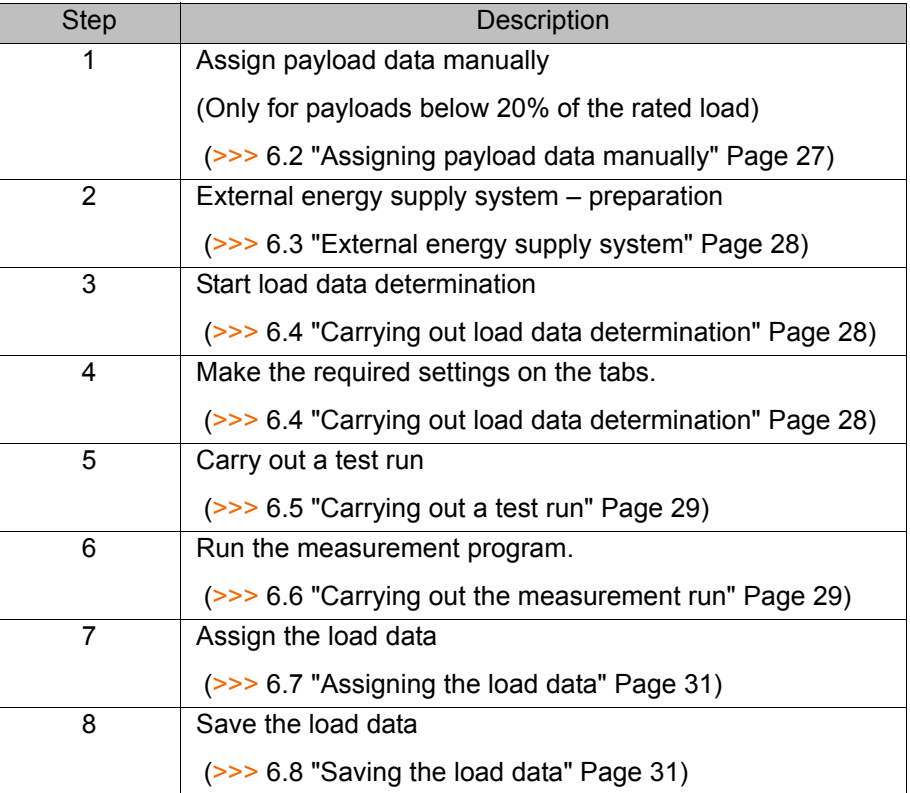

## <span id="page-26-5"></span><span id="page-26-2"></span>**6.2 Assigning payload data manually**

**Description** Payloads which are less than 20% of the rated load of the robot must be assigned manually to the tool.

- **Precondition The mass of the tool is known.** 
	- $\blacksquare$  The center of gravity of the tool is known.

- **Procedure** 1. In the main menu, select **Start-up** > **Measure** > **Tool** > **Payload data**.
	- 2. Select the tool in the box **Tool no.** and confirm with **Next**.
	- 3. Enter the values for mass and center of gravity in the corresponding boxes.
	- 4. In boxes A, B and C for the angle values, enter 0 (zero) degrees.
	- 5. Enter 5% of the nominal moments of inertia in the boxes JX, JY and JZ and confirm with **Next**.
	- 6. Press **Save**.

The load data are assigned to the tool.

|                                                                                                    | Measurement - Tool - Payload data |           |                |                         |          |  |  |
|----------------------------------------------------------------------------------------------------|-----------------------------------|-----------|----------------|-------------------------|----------|--|--|
| Tool no.                                                                                                |                                   | 1         |                |                         |          |  |  |
| Tool name:                                                                                              |                                   | T1        |                |                         |          |  |  |
| Enter the load data for the tool                                                                        |                                   |           |                |                         |          |  |  |
| [Mass (M), Center of mass (X,Y,Z), and the Orientation (A,B,C) of the Moment of inertia<br>(X, JY, JZ)] |                                   |           |                |                         |          |  |  |
| $M$ [kg]                                                                                                | 220.000                           |           |                |                         |          |  |  |
| $X$ [mm]:                                                                                               | 270,000                           | A [°]:    | 0.000          | JX [kg·m <sup>2</sup> ] | 105,000  |  |  |
| $Y$ [mm]:                                                                                               | 0.000                             | $B [°]$ : | 0.000          | JY [kg·m <sup>2</sup> ] | 105.000  |  |  |
| $Z$ [mm]:                                                                                               | 240,000                           | $C^{o}$ : | 0.000          | JZ [kg·m <sup>2</sup> ] | 105.000  |  |  |
|                                                                                                    |                                   |           | <b>Default</b> | <b>Back</b>             | Continue |  |  |

**Fig. 6-1: Entering payload data**

## <span id="page-27-0"></span>**6.3 External energy supply system**

<span id="page-27-2"></span>It is possible for an external energy supply system mounted on the tool to take part in the pendulum motions. For this, the following steps ı must be taken:

- Slacken the spring of the dress package.
- Select the start position of the robot in such a way that the dress package is subjected to minimal stress for the start positions of all 3 measurement motions.

If a weld gun is mounted, the weld gun electrodes and any other parts mounted on the tool must be immobilized, e.g. by means of fasteners.

Riveting guns with pneumatic compensation must be pressurized with compressed air during the pendulum motions.

### <span id="page-27-1"></span>**6.4 Carrying out load data determination**

- **Precondition EXUKA.LoadDataDetermination is correctly installed.** 
	- No program is selected

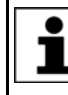

<span id="page-27-3"></span>Payloads which are less than 20% of the rated load of the robot must be assigned manually to the tool (>>> [6.2 "Assigning payload data](#page-26-2)  [manually" Page 27](#page-26-2)).

- **Procedure** 1. In the main menu, select **Start-up** > **Service** > **Load data determination**. The LdePlugIn is opened.
	- 2. Carry out the desired settings on the "Settings" and "Axis ranges" tabs. (>>> [5.3.1 ""Settings" tab" Page 17](#page-16-5))

(>>> [5.3.2 ""Axis ranges" tab" Page 19](#page-18-1))

The robot must be at operating temperature so that the **NOTICE** data determined correspond to the actual parameters. If the robot is not at operating temperature, a warm-up must be carried out. Damage to the robot may otherwise result.

3. Press **Start**.

The system program is opened.

If there is no T2/Automatic mode available, switch to T1/Automatic External mode. For this, activate the file LdeExt.REG by double-clicking on it in the installation directory …\INTERNAT\KRCUPD. The KRL program must be started in T1 mode. After selection, switch to Automatic External mode.

- 4. Hold down the Start key and one of the enabling switches on the KCP until **Programmed path reached (BCO)** appears in the message window.
- 5. Press the Start key and one of the enabling switches on the KCP.

The prompt **Test runs before measurement?** appears in the message window.

If the prompt is confirmed with Yes, the test run is started. If the prompt is answered with No, the measurement run is started. Pressing the **End** button terminates the program.

(>>> [6.5 "Carrying out a test run" Page 29\)](#page-28-0)

(>>> [6.6 "Carrying out the measurement run" Page 29](#page-28-1))

<span id="page-28-3"></span>The safe velocity in T2 (250 mm/s) may only be increased by means of a deliberate operator action. In load data determination, this is ası sured by appropriate user prompting. For easier operator control, it is advisable to carry out load data determination in the Automatic or Automatic External mode provided the safety facilities allow this.

## <span id="page-28-0"></span>**6.5 Carrying out a test run**

**Description** During the test run, the workspace required for all three measurement motions can be checked for collisions. First, the axes are moved to the maximum angular positions of the second and third measurement trajectories at 10% override. This is followed by the complete mixed motion of axes A3 and A5 at 100% override in T1, otherwise at 30% override.

> Always perform a test run before the measurement run.  $\wedge$  warning Serious injuries or damage to property may otherwise result.

**Procedure** Confirm the message **Test runs before measurement?** with **Yes**. The test run is performed.

> <span id="page-28-2"></span>At the end of the test run, confirm the message **Start the measurement runs** with **Yes**. (>>> [6.6 "Carrying out the measurement run" Page 29\)](#page-28-1).

## <span id="page-28-1"></span>**6.6 Carrying out the measurement run**

**Overview** Once the program has been started, the normal user interface is displayed on the KCP. A system program is displayed in the program window. The program displayed depends on the language selected in the input mask.

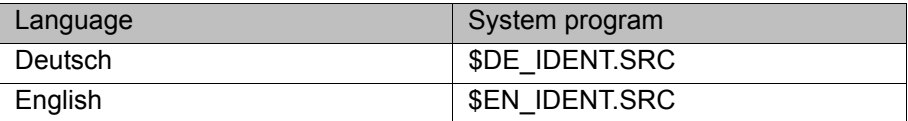

KUK

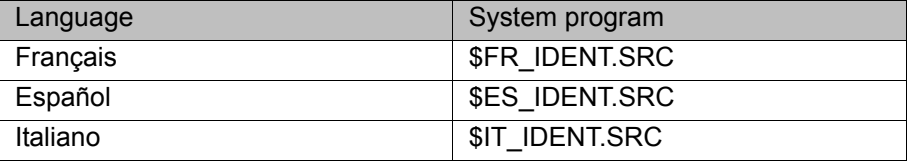

The system programs "\$DE\_IDENT.SRC",  $\land$  WARNING "\$EN\_IDENT.SRC", "\$FR\_IDENT.SRC", "\$ES\_IDENT.SRC" and "\$IT\_IDENT.SRC" must on no account be changed! Failure to observe this may result in death to persons, severe injuries or damage to property.

#### **Description** The measurement program is executed as follows:

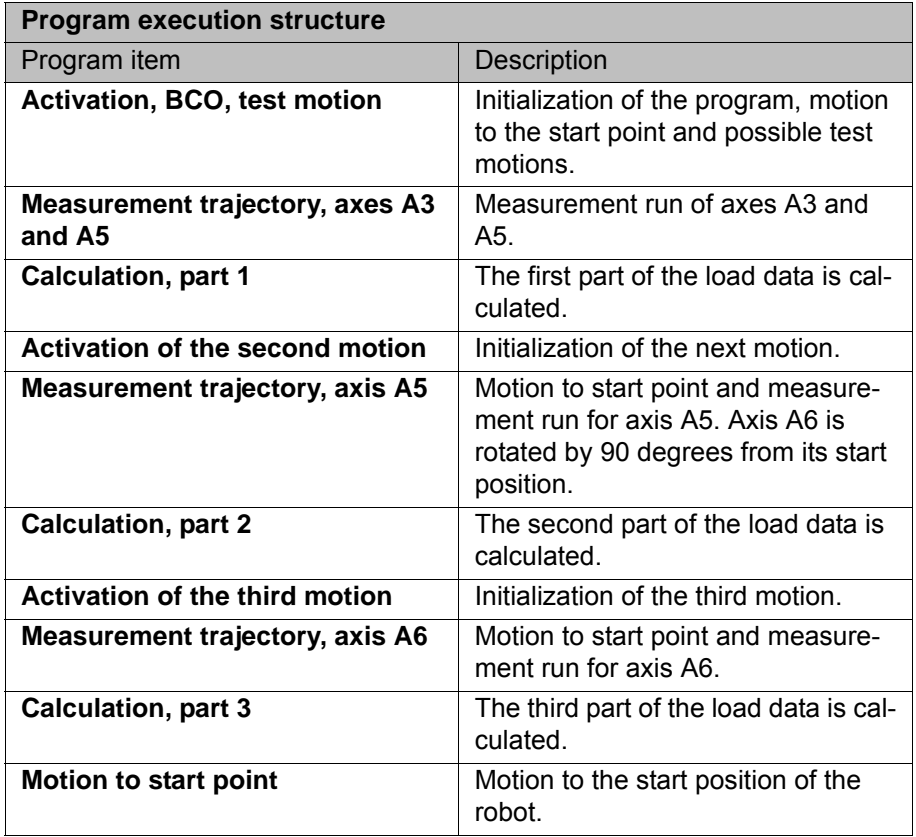

#### **Procedure**

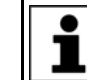

sult.

The measurement run starts automatically after confirmation of the message "Start the measurement runs" with **OK**.

- 1. Hold down the Start key and one of the enabling switches until the message "Programmed path reached (BCO)" appears in the message window.
- 2. Press the Start key and one of the enabling switches on the KCP.

The following query appears in the message window: "Test runs before measurement?".

If the query is confirmed with Yes, the test run is started. If the query is answered with No, the message "Start the measurement runs" is displayed. Press **OK**.

Pressing **End** terminates the program.

Always perform a test run before the measurement run.  $\land$  WARNING Serious injuries or damage to property may otherwise re-

- 3. The message "Start the measurement runs" appears before the first measurement motion.
- 4. Press **OK** to confirm the message.

The robot now executes the first measurement motion and then calculates part of the load data.

Before each subsequent measurement motion, the following message is displayed: "Move to start point of second (or third) path and start measurement".

The robot always moves to the start point of the next  $\land$  WARNING path. This is done at 30% override. The measurement motion is then started at once.

It is not possible to adjust the override during a measurement run.

The robot always stops between the individual motions in order to carry out calculations.

Before confirming the message, always make sure that nobody is in the robot's work envelope.

Failure to observe this precaution may result in severe injuries or considerable damage to property.

5. Press **OK** to confirm the message.

At the end of the third calculation, the **Load data** (>>> [5.3.5 ""Load data"](#page-23-1)  [tab" Page 24](#page-23-1)) tab is displayed.

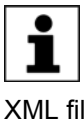

<span id="page-30-2"></span>After the load data have been determined, the load data determined and other project information (as in KUKA.Load) are automatically saved in the project file KukaLoadProject.\*serialnumber\*.XML. This XML file is saved in the directory C:\KRC\Roboter\IR\_SPEC\L\_IDENT.

## <span id="page-30-0"></span>**6.7 Assigning the load data**

**Description** If the measurement run is completed without interruption, the actual calculation is carried out and the program is terminated. The load on the robot is then checked (corresponds to the load test in KUKA.Load).

(>>> [2.3.2 "Static overloading of the robot" Page 9\)](#page-8-2)

(>>> [2.3.3 "Dynamic overloading of the robot" Page 9](#page-8-3))

If the block pointer is situated in the program line "ENDE", the measurement results are displayed on the "Load data" tab. The load data can then be assigned to a tool  $(>> 5.3.5$  ""Load data" tab" Page 24).

**Procedure** 1. Select a tool from the tool selection box on the **Load data** tab.

## 2. Press **Assign tool**.

The load data are assigned to the tool.

Overloading and damage to the robot. If the robot is overloaded, a corresponding message appears. If this load is assigned to a tool, an additional message is generated. KUKA Roboter GmbH must always be consulted in such cases.

<span id="page-30-3"></span>If a robot is operated with incorrect load data or an un- $\triangle$  warning suitable load, this can result in danger to life and limb and/or substantial material damage.

#### <span id="page-30-1"></span>**6.8 Saving the load data**

**Description** The calculated load data can be saved to the USB stick or on the hard drive.

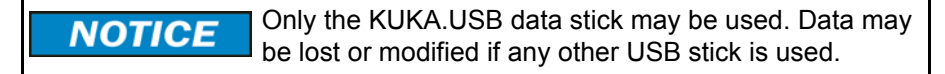

## **Procedure Saving the calculated data to the USB stick** 1. Plug in USB stick. 2. Press **USB** to save the calculated data to the USB stick.

A file "Load\_YYYYMMDD\_HHMM.TXT" is created on the USB stick.

## **Procedure Saving the calculated data to the hard drive**

**Press Backup** to archive the calculated data on the hard drive. The file is saved as D:\LoadDataDetermination\YYYYMMDD\_HHMM. All TXT files from the directory C:\KRC\Roboter\IR\_SPEC\L\_IDENT are then deleted in order to save disk capacity for a possible archive.

KI IKA

## <span id="page-32-4"></span><span id="page-32-0"></span>**7 KUKA Service**

## <span id="page-32-1"></span>**7.1 Requesting support**

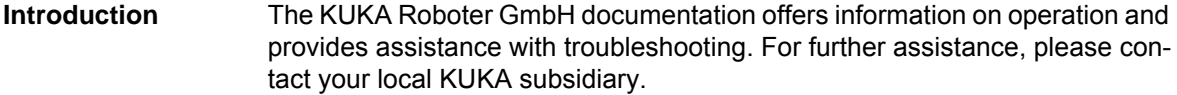

**Information** The following information is required for processing a support request:

- <span id="page-32-5"></span>Model and serial number of the robot
- **Model and serial number of the controller**
- $\blacksquare$  Model and serial number of the linear unit (if applicable)
- Model and serial number of the energy supply system (if applicable)
- **UP Version of the KUKA System Software**
- **DEN** Optional software or modifications
- **Archive of the software** For KUKA System Software V8: instead of a conventional archive, generate the special data package for fault analysis (via **KrcDiag**).
- **Application used**
- **Any external axes used**
- <span id="page-32-3"></span>Description of the problem, duration and frequency of the fault

## <span id="page-32-2"></span>**7.2 KUKA Customer Support**

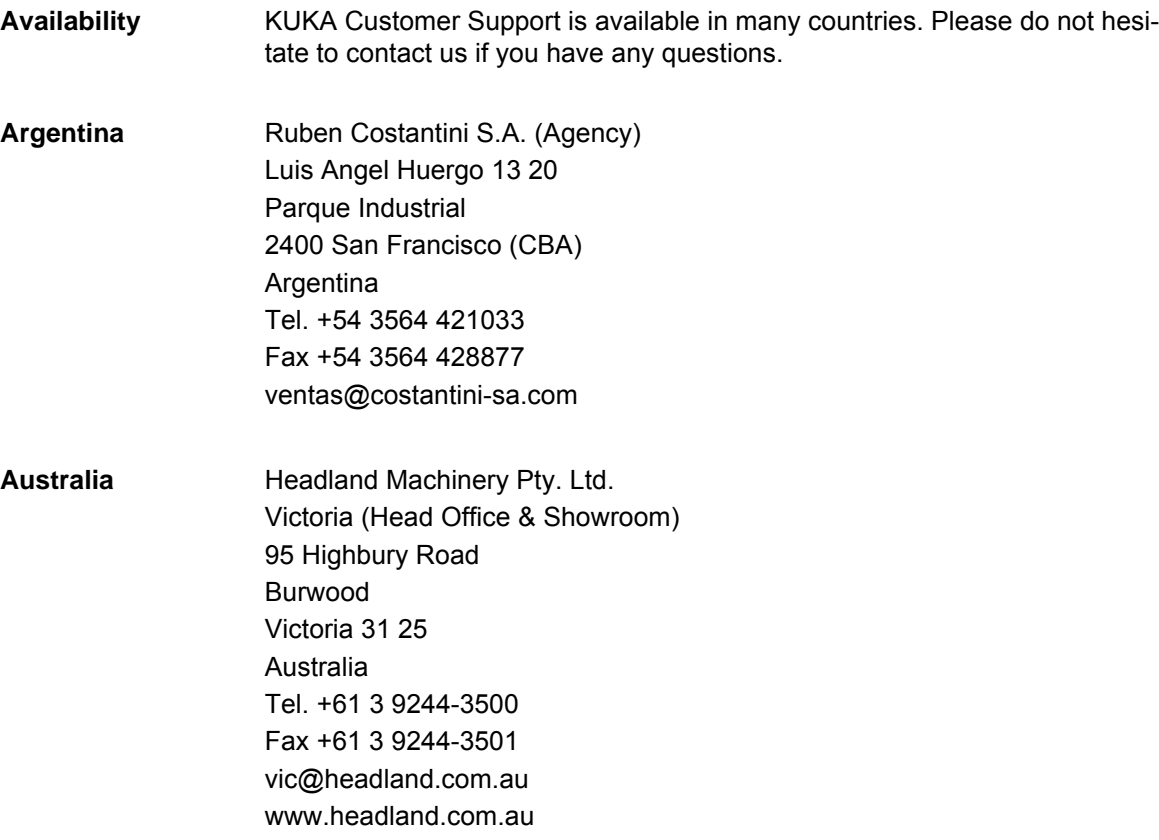

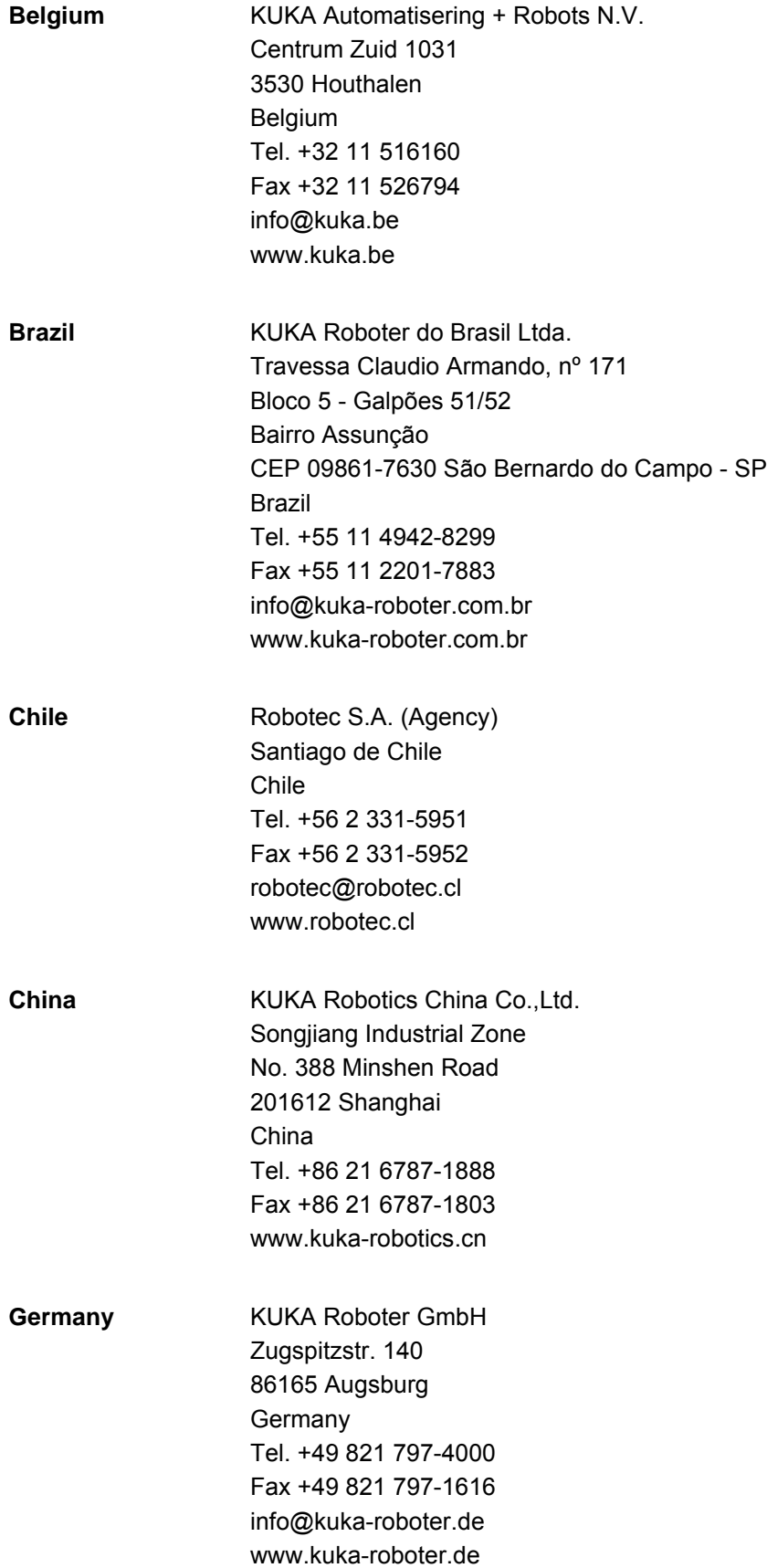

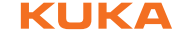

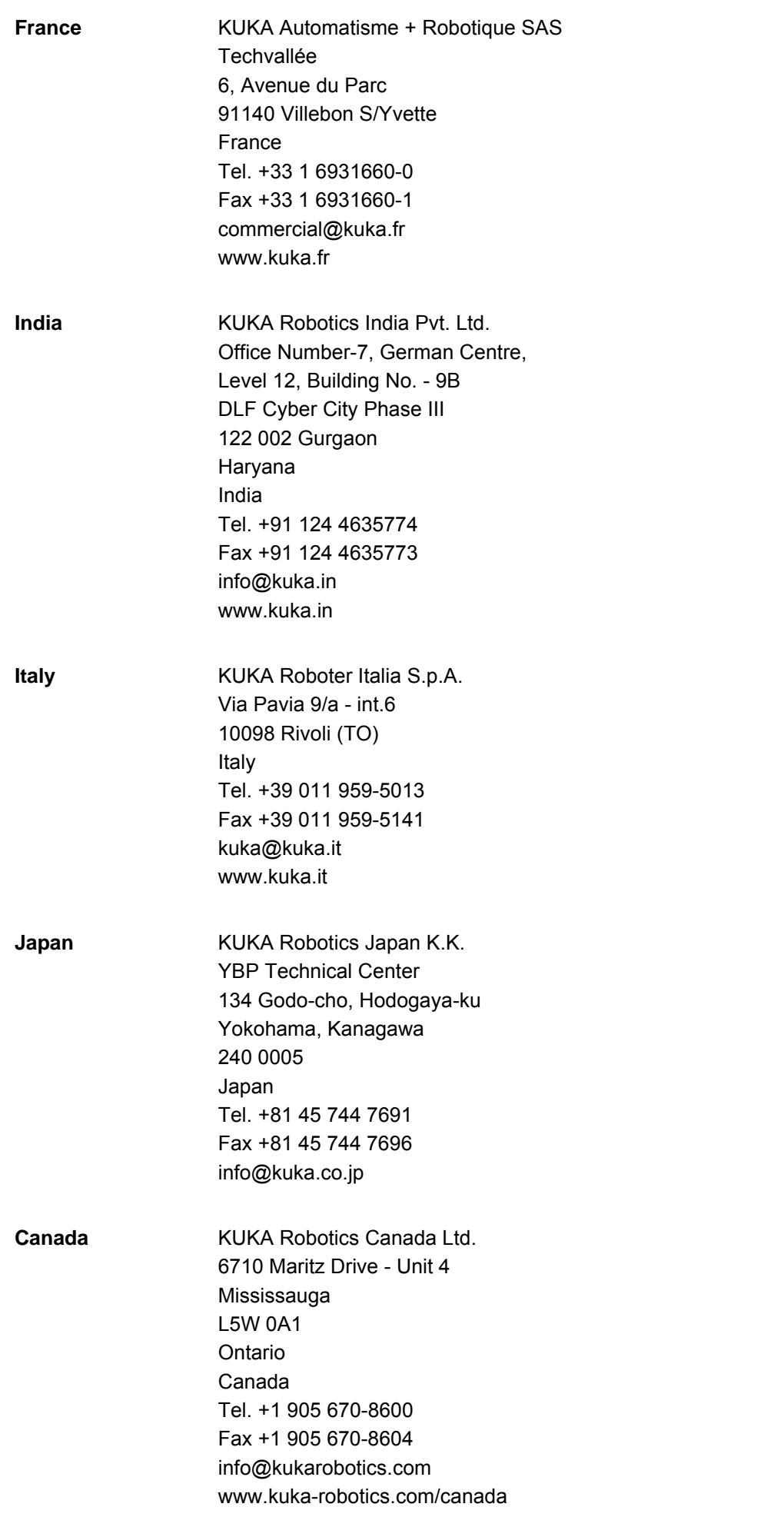

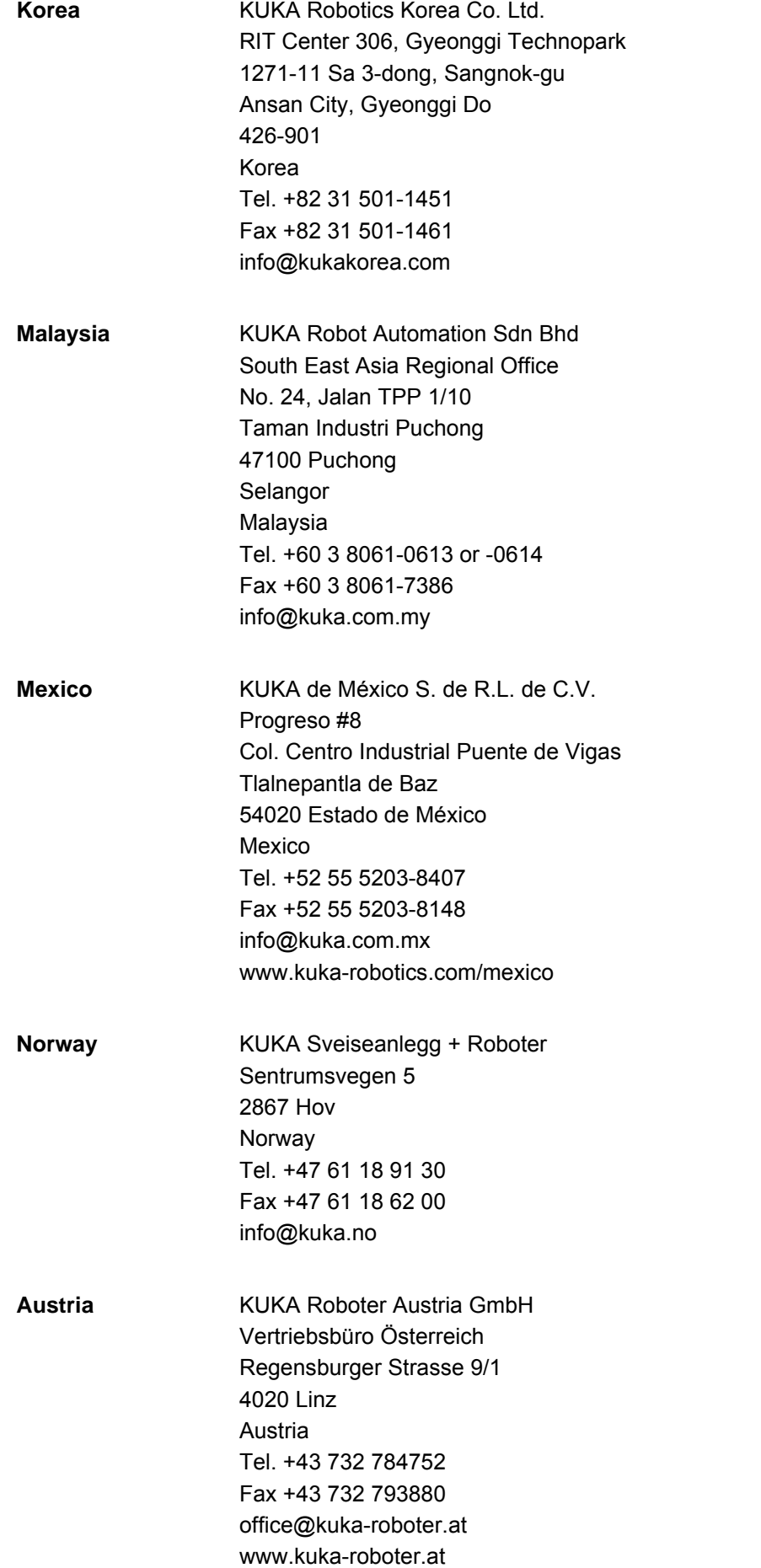

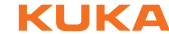

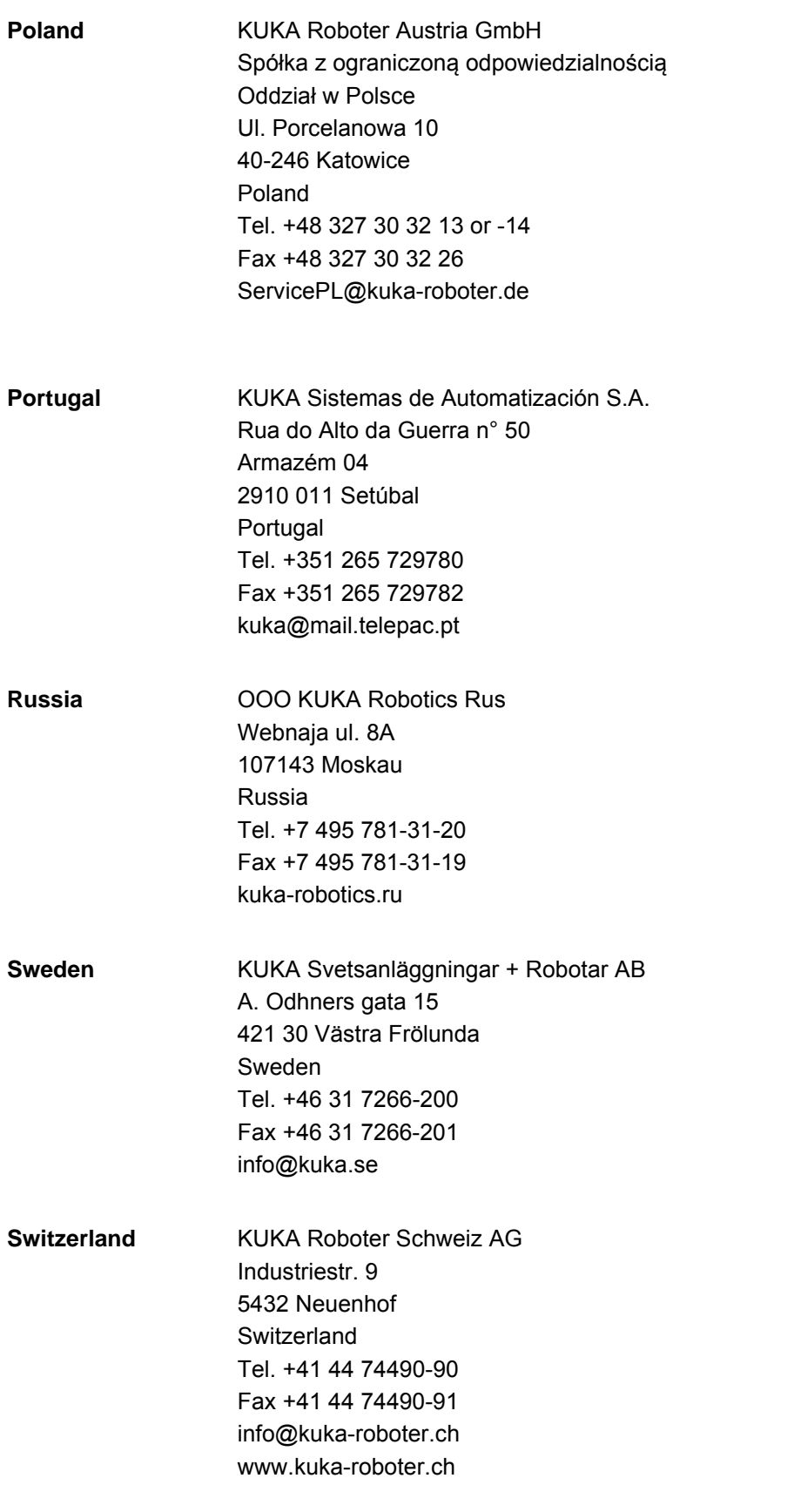

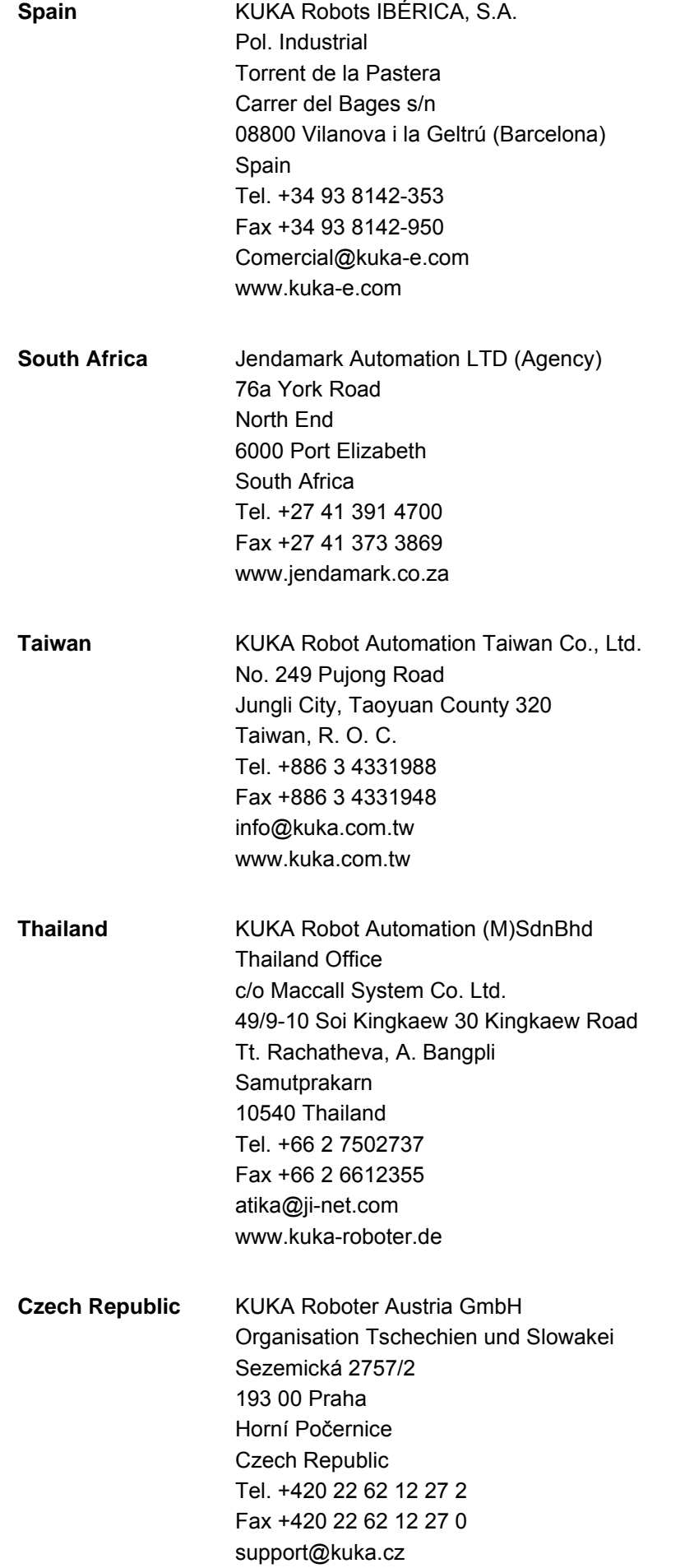

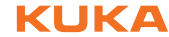

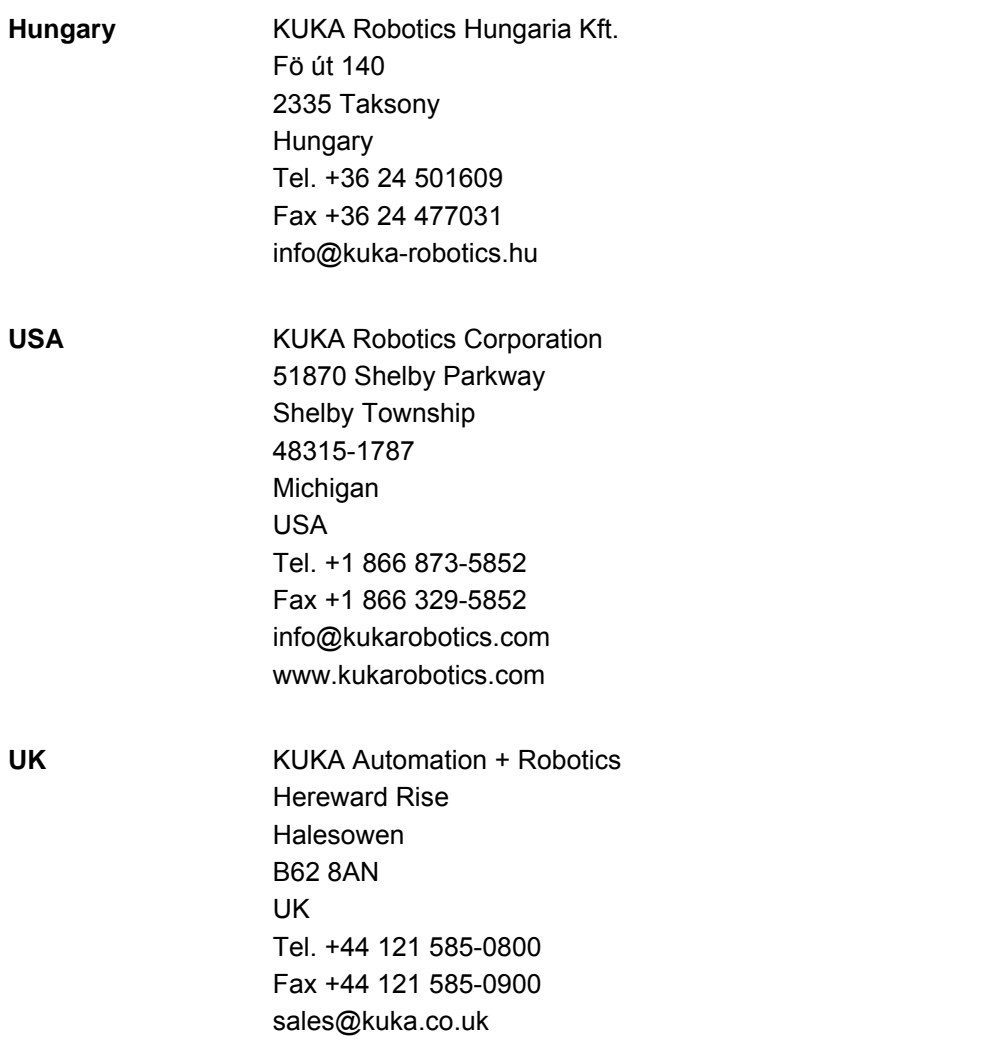

Index KUKA

## <span id="page-40-0"></span>**Index**

## **A**

[Axis range 6](#page-5-2)

**B** [Buttons, overview 17](#page-16-6)

**C** [Center of gravity 9](#page-8-4)

## **D**

[Documentation, industrial robot 5](#page-4-4) [Dynamic overloading of the robot 9](#page-8-5)

**E** [Energy supply system, external 28](#page-27-2) [Execution of measurement run 29](#page-28-2)

**G** [Graphical user interface 17](#page-16-7)

## **I**

[Installation 15](#page-14-4) [Installing KUKA.LoadDataDetermination 15](#page-14-5) [Intended use 10](#page-9-2) [Introduction 5](#page-4-5)

## **K**

[KCP 6](#page-5-3) [KUKA Customer Support 33](#page-32-3) [KUKA.LoadDataDetermination, uninstalling 15](#page-14-6)

## **L**

[Load data 8](#page-7-2) [Load data determination, executing 28](#page-27-3) [Load data, assignment 31](#page-30-2) [Load data, saving 31](#page-30-3) [Loads on the robot 8](#page-7-3)

## **M**

[Mass 9](#page-8-6) [Mass moments of inertia 9](#page-8-7) [Measurement run, executing 29](#page-28-2) [Measurement trajectory 6](#page-5-4) [Menus 17](#page-16-8)

## **O**

[Operation 27](#page-26-3) [Overall load 8](#page-7-4) [Overview, KUKA.LoadDataDetermination 7](#page-6-3) [Overview, load data determination 27](#page-26-4)

## **P**

[Payload data, manual assignment 27](#page-26-5) [Payloads 8](#page-7-3) [Product description 7](#page-6-4)

**S**

[Safety 13](#page-12-1)

[Safety instructions 5](#page-4-6) [Saving the load data 31](#page-30-3) [Service, KUKA Roboter 33](#page-32-4) [Static overloading of the robot 9](#page-8-8) [Support request 33](#page-32-5) [System requirements 15](#page-14-7)

## **T**

[Tab, Axis ranges 19](#page-18-2) [Tab, Info 22](#page-21-1) [Tab, Load data 24](#page-23-2) [Tab, Settings 17](#page-16-9) [Tab, Supplementary load A3 21](#page-20-1) [Target group 5](#page-4-7) [Terms used 6](#page-5-5) [Test run, executing 29](#page-28-3) [Trademarks 6](#page-5-6) [Training 5](#page-4-8) [Trajectory 6](#page-5-7)

## **U**

[Uninstallation, KUKA.LoadDataDetermination](#page-14-6)  15 [Updating KUKA.LoadDataDetermination 15](#page-14-5)

## **W**

[Warnings 5](#page-4-6)

<span id="page-42-1"></span><span id="page-42-0"></span>